**Инструкция Для редактирования/ добавления контактных данных**

Для того чтобы изменить/добавить контактные данные (электронная почта, номер телефона), необходимо:

1. На главной странице сайта необходимо выбрать из списка Ваш населенный пункт (не относится к городам Астана, Алматы, Актобе).

2. Выбрать услугу «Постановка ребенка в очередь в детский сад».

3. Далее, необходимо произвести вход в личный кабинет при помощи ЭЦП (ключ AUTH RSA), выбрав из списка место хранения ключа, и нажать на кнопку «Выбрать сертификат» (Рисунок 1)

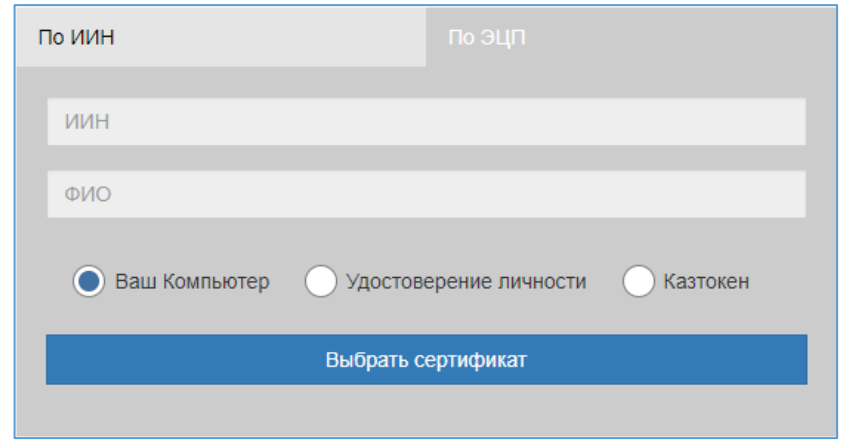

Рисунок 1. Авторизация пользователя

4. Следующим шагом, необходимо загрузить ключ ЭЦП (ключ AUTH\_RSA), ввести пароль, нажать на кнопку «Обновить список ключей». Если ЭЦП действительная, то отобразятся данные ключа. Далее для авторизации на сайте необходимо нажать на кнопку «Подписать». (Рисунок 2)

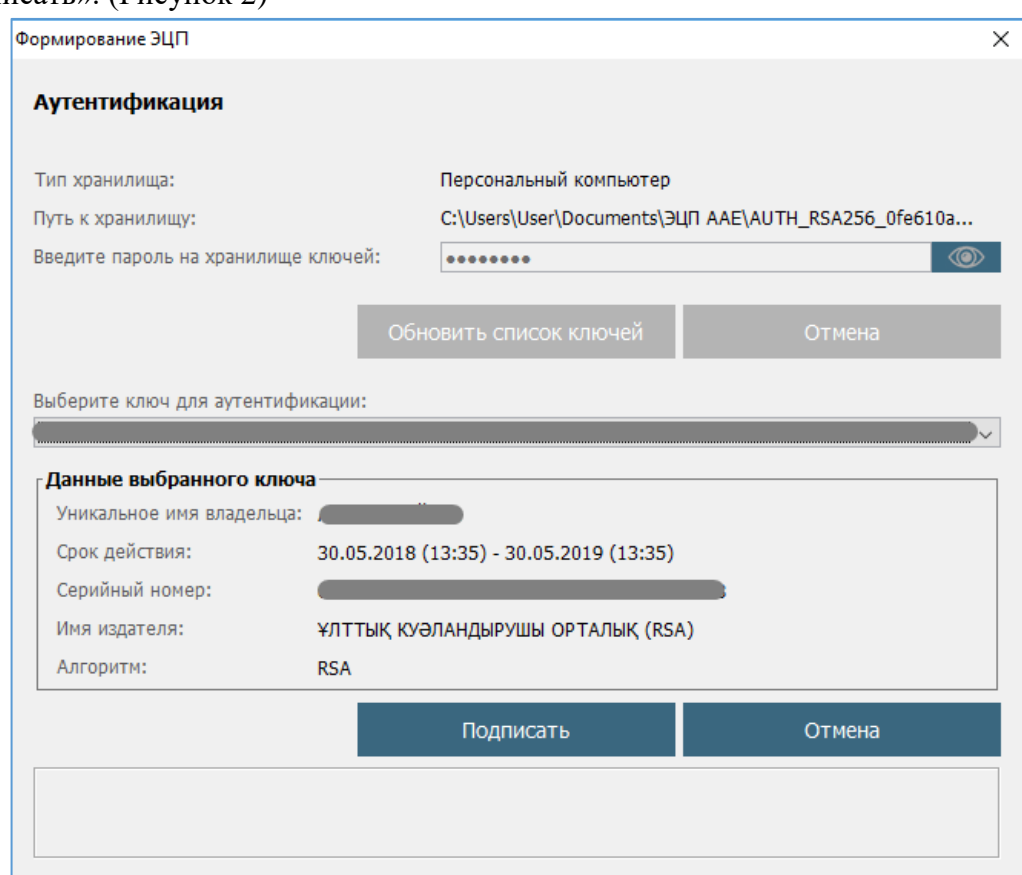

5. При корректном вводе пароля, отобразятся данные владельца ЭЦП. На данном шаге необходимо нажать на кнопку «Войти» (Рисунок 3)

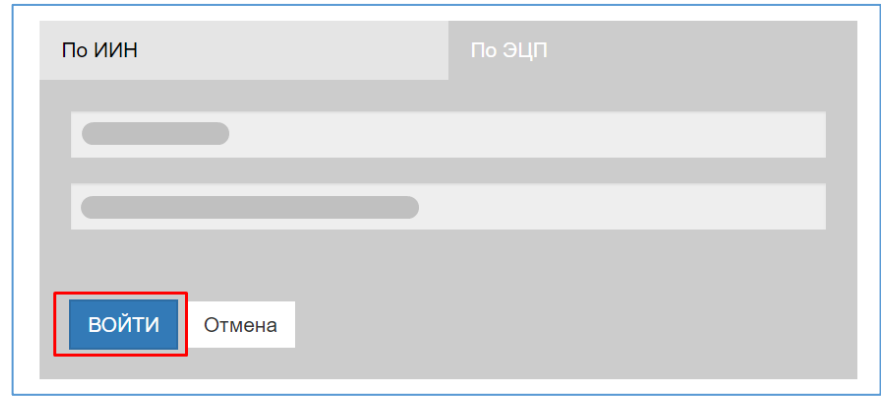

Рисунок 3. Авторизация

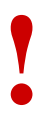

*Просим обратить внимание! При первом входе в систему, необходимо указать электронную почту*

6. Далее, чтобы изменить данные, нажмите на Ваше ФИО в правом верхнем углу (Рисунок 4)

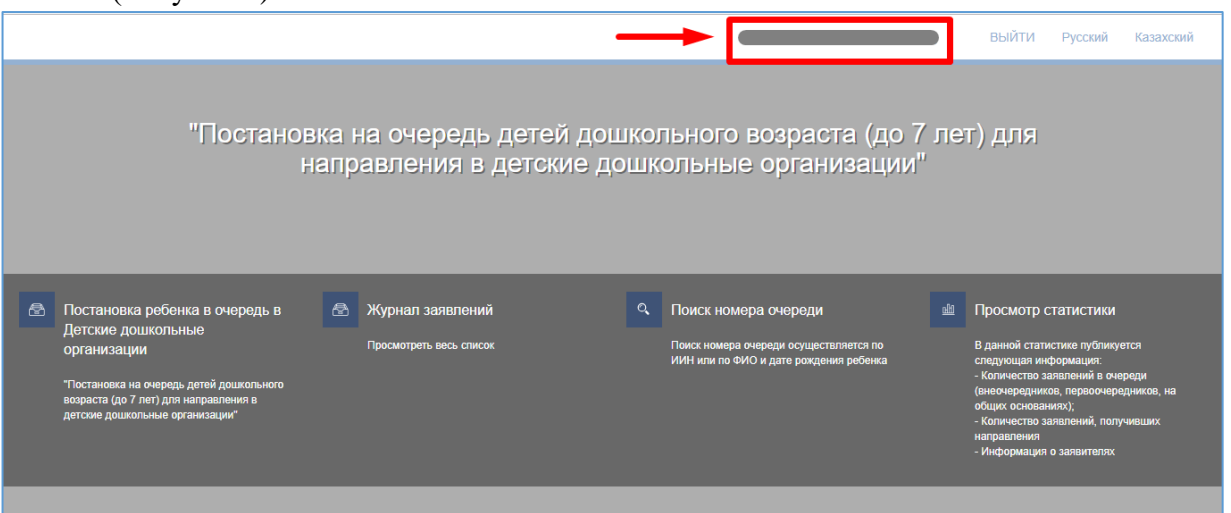

Рисунок 4. Переход к странице редактирования

7. Откроется окно редактирования/добавления данных. Необходимо перейти во вкладку «Контакты» (Рисунок 5).

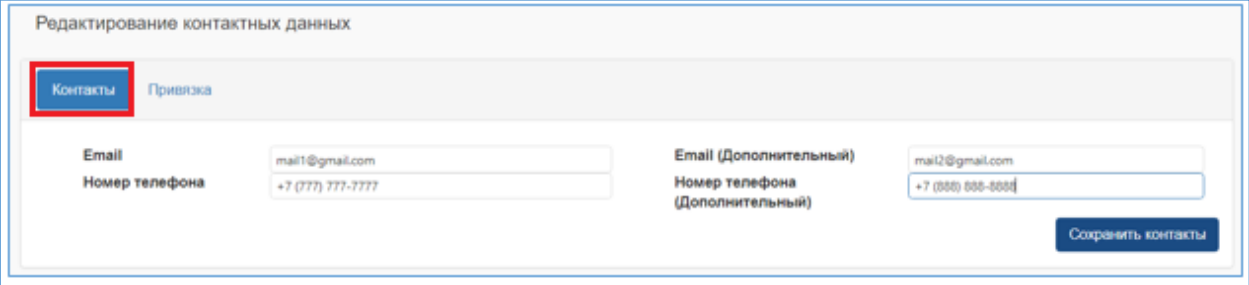

Рисунок 5. Редактирование контактных данных

8. На данном шаге необходимо внести корректные контактные данные и нажать на кнопку «Сохранить контакты».